## **Insert recorded videos**

Using the Zoom program is an easy way to record a video. If you don't already have it on your computer, contact [Will Thompson.](mailto:will.thompson@clarendoncollege.edu) Before recording choose to save the recording to your computer. It will automatically create a folder called "Zoom" and places 3 files into a subfolder once you stop the recording. **The file you will insert into Moodle has an .mp4 file extension.**

To insert a recorded video into Moodlerooms, either add a label resource or use any text editing window already in your course. A good place to put a welcome video is in the Introduction section of your course. You might even include short lectures in the introduction to each unit.

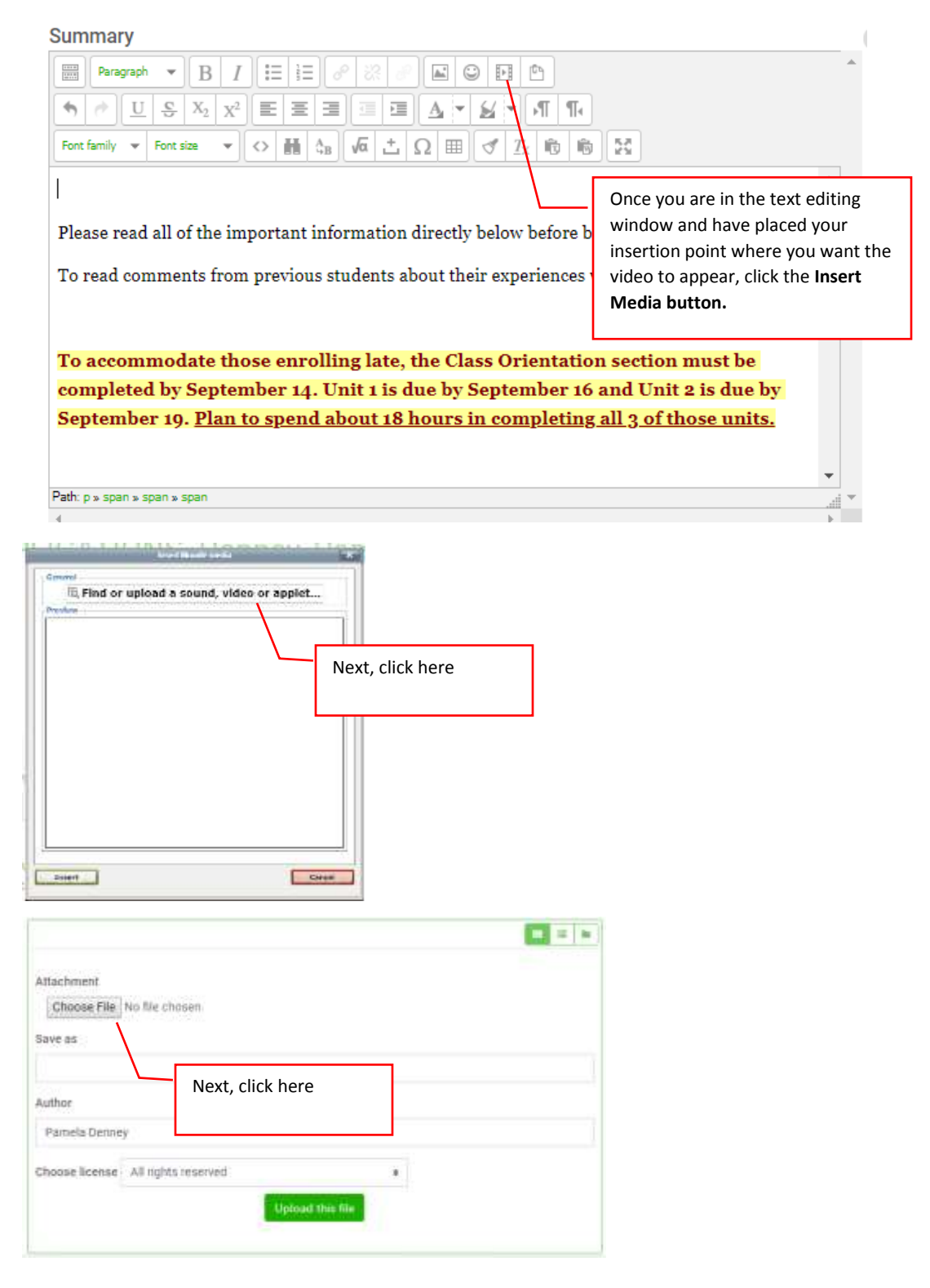

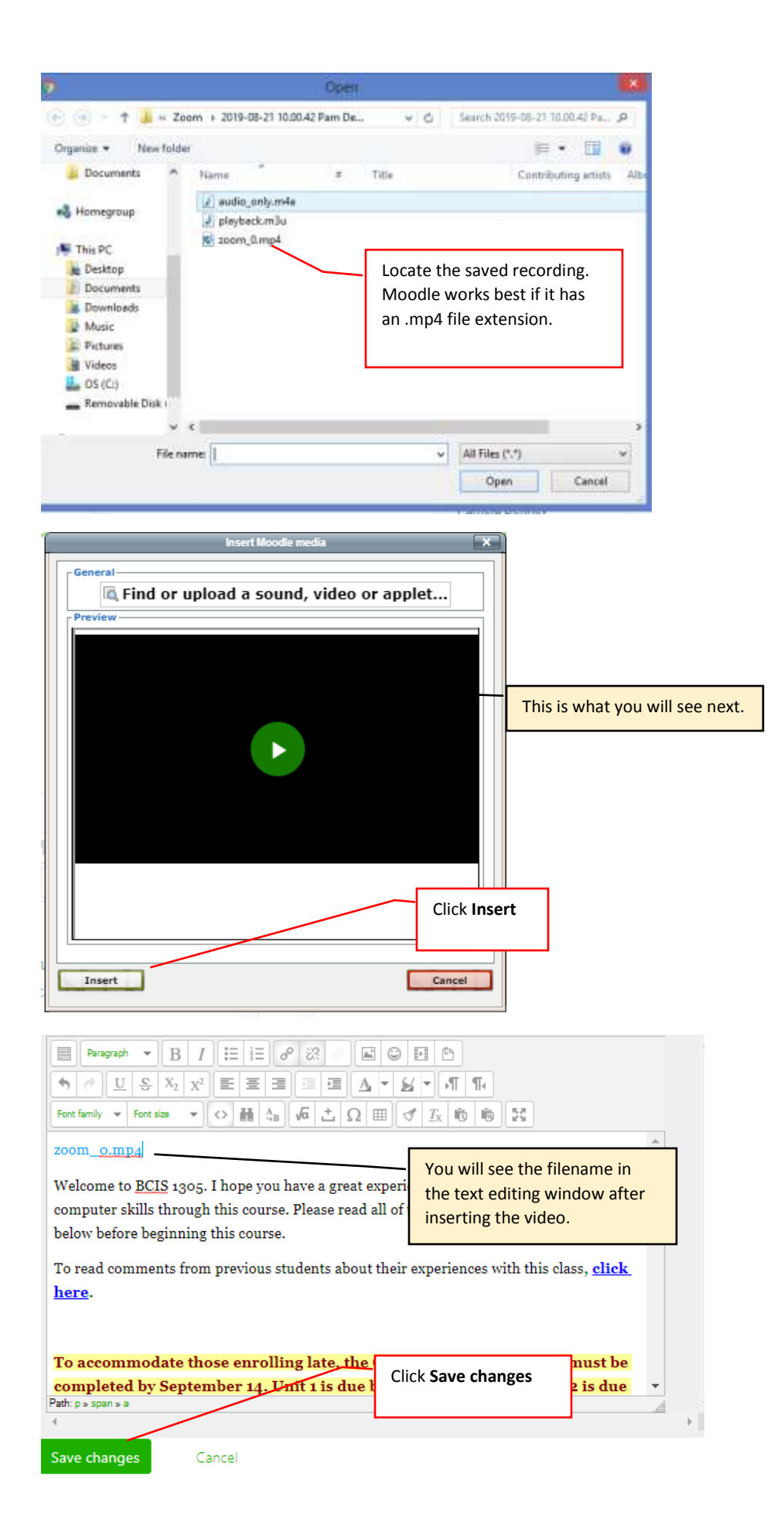

## Introduction

This is what you and your students see on the Moodle screen.

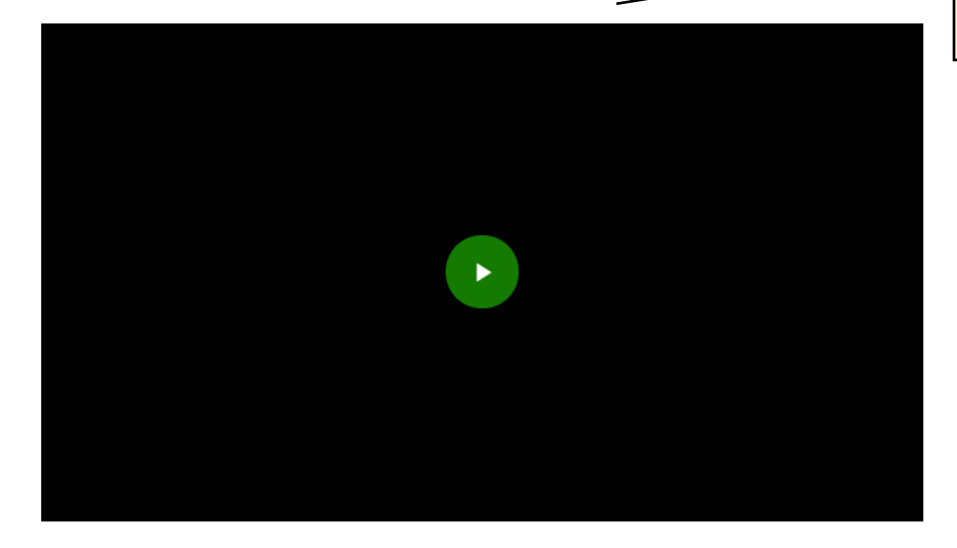

Welcome to BCIS 1305. Please watch the short video above before you go through the important information below.